### **2.4.8 - Ordinare i livelli di simbolo**

Carichiamo il progetto **PG\_T\_2\_2\_6 Riordinare i vettori** : modifichiamo la simbologia del vettore roads

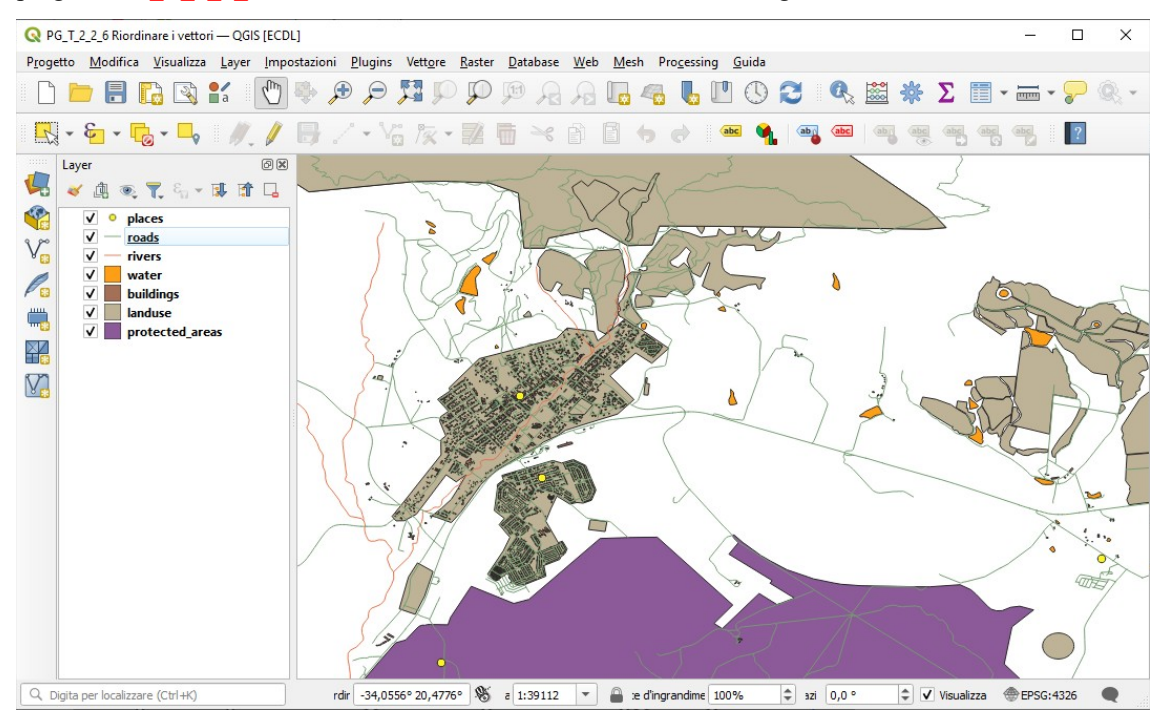

modifichiamo la simbologia del vettore **roads** in modo da poter avere con livello di zoom elevato una rappresentazione del layer del tipo:

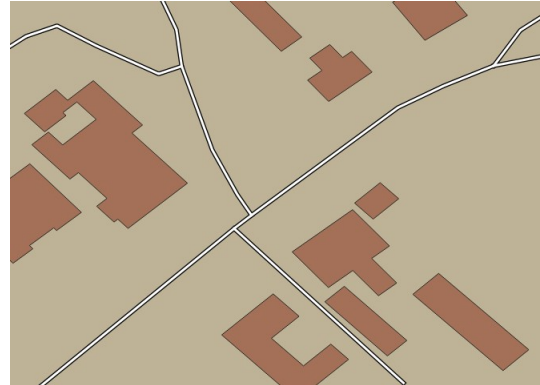

#### La simbologia del layer inizialmente è:

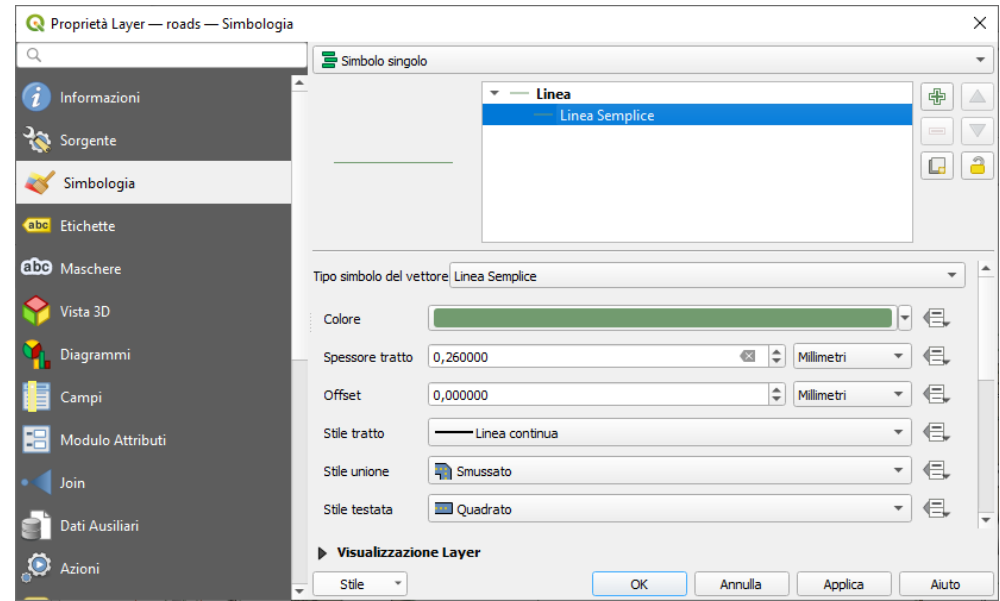

*Doc licenza* <sup>@</sup>GNU GPL www.qgis.org – versione modificata <sub>1</sub> www.giseqgis.it (2023) Pag. 1

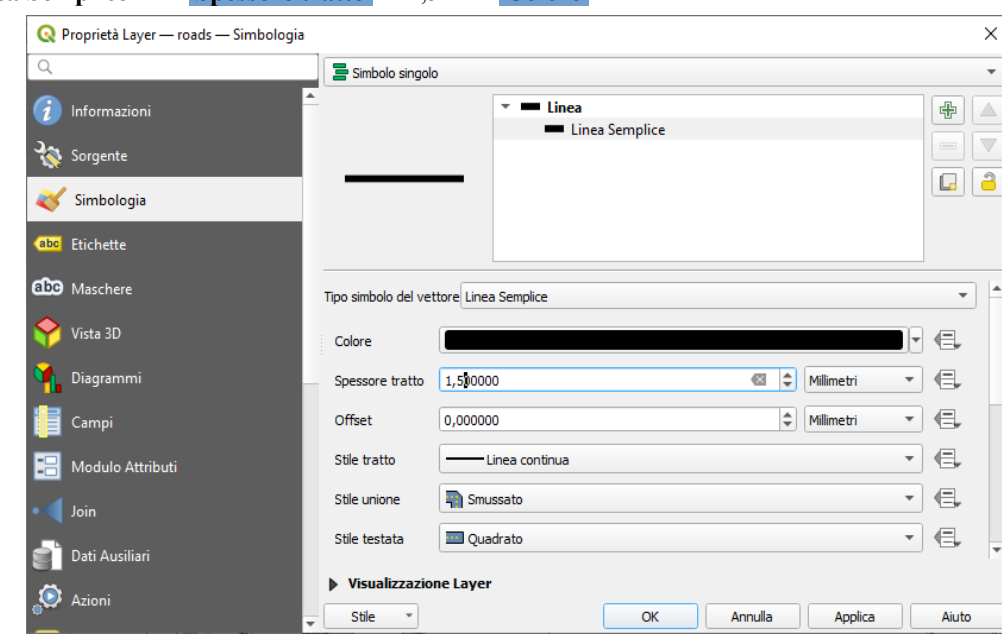

# Definiamo in **Linea Semplice** uno **Spessore tratto** di 1,5 e un **Colore** nero:

Clicchiamo sul pulsante **Aggiungi layer simbolo** e definiamo un nuovo livello simbolo con uno spessore di 0,8 e un colore bianco:

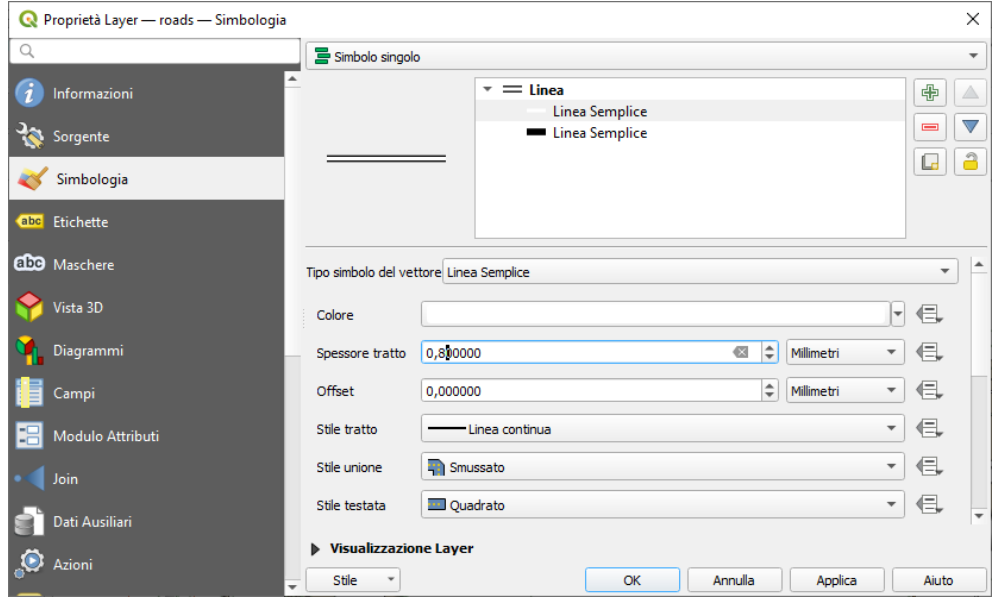

## Facendo clic si **OK** si ha:

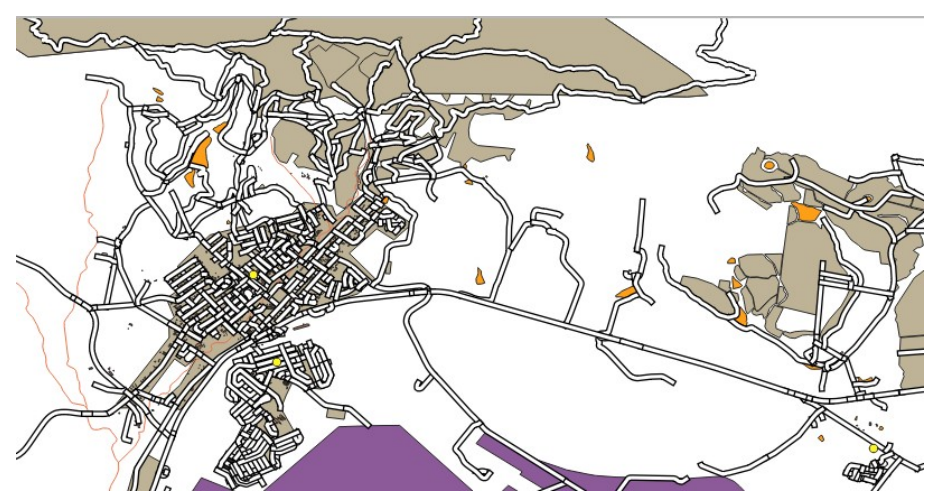

le giunzioni sia negli innesti che nei tratti di strada presentano delle chiusure, zoomando su una zona si ha:

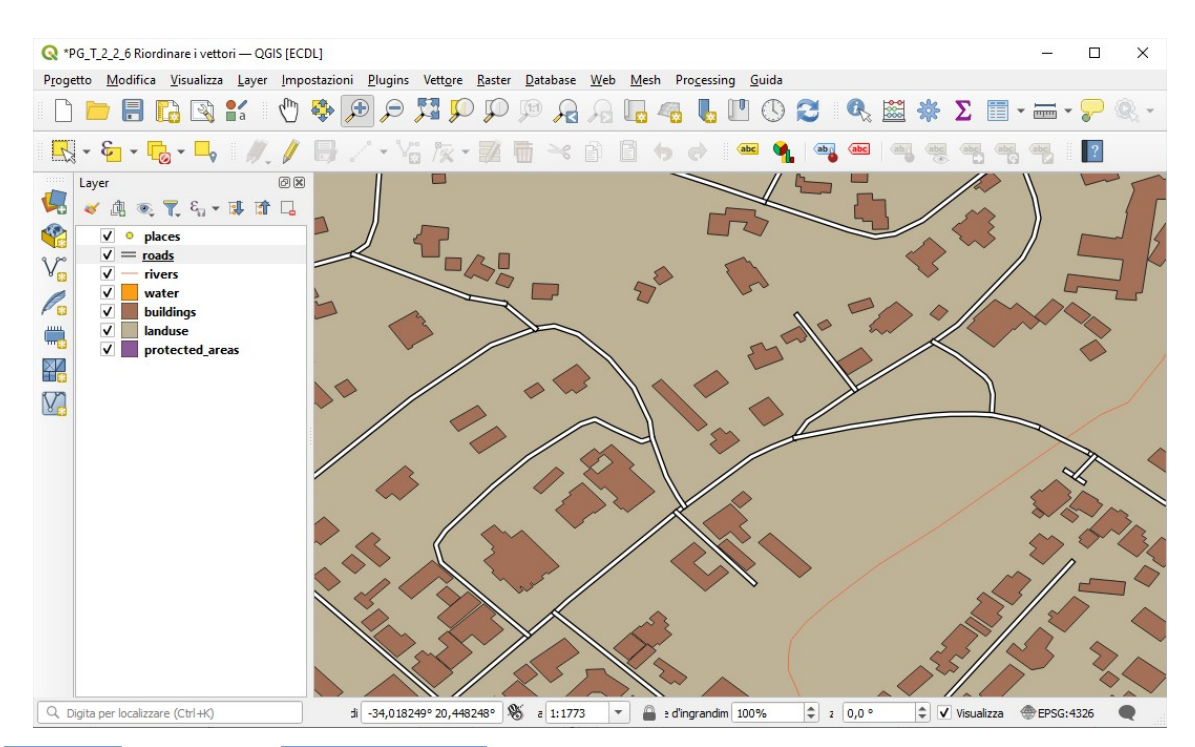

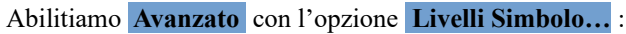

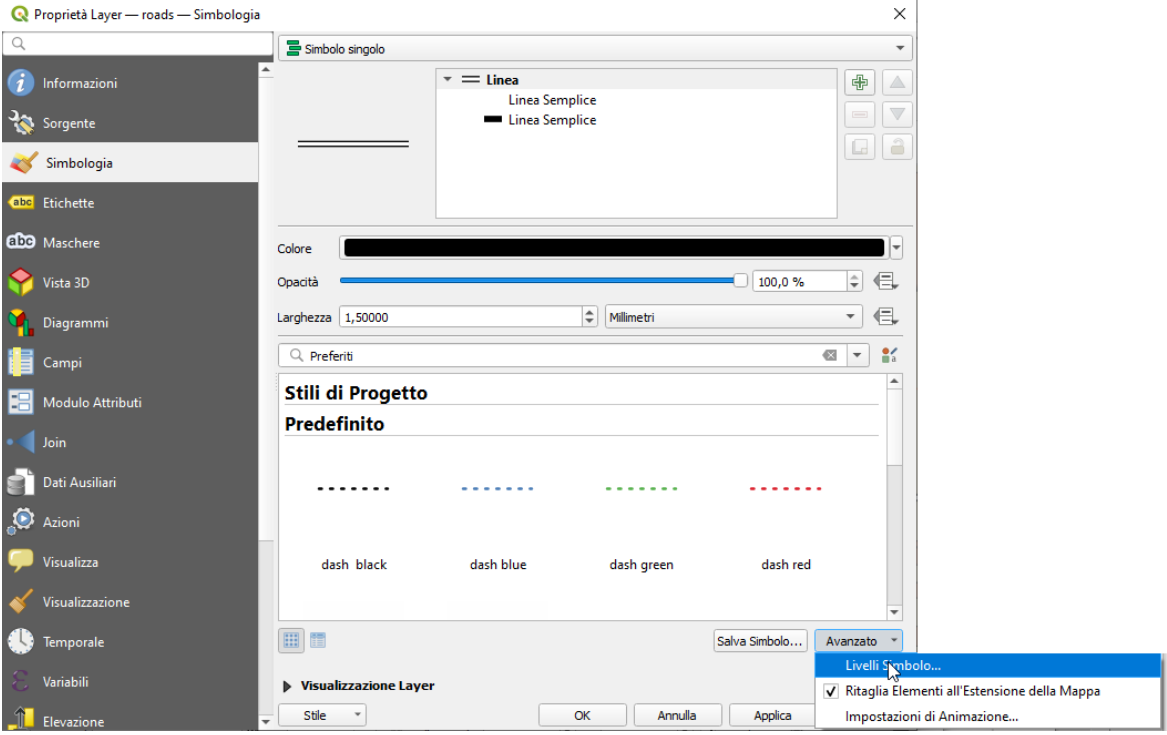

nella scheda che si apre scegliere la configurazione in figura:

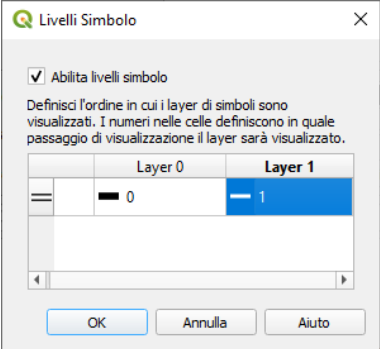

RIFERIMENTO: www.qgis.org - Manuale di Formazione – Modulo 2: Creazione ed esplorazione di una Mappa di Base - Paragrafo 2.4: Simbologia – 2.4.8-9-10: Ordinare i livelli di simbolo

nella scheda attivando la casella di controllo **Abilita livelli simbolo** si attiva l'ordine di visualizzazione dei livelli; nel nostro caso 1 che è il livello definito per secondo (linea bianca) ma primo nella struttura ad albero dei livelli simbolo viene rappresentato sopra il livello base (linea spessa nera). Da notare che per utilizzare nuovamente il simbolo in futuro si deve utilizzare l'opzione **Stile ► Salva Stile** .

### **2.4.9 – prova tu**

Cambiamo di nuovo l'aspetto del vettore roads: strade gialle e strette, con un sottile contorno grigio e una linea sottile nera nel mezzo. Per realizzare il simbolo richiesto è necessario definire di tre livelli di simbolo:

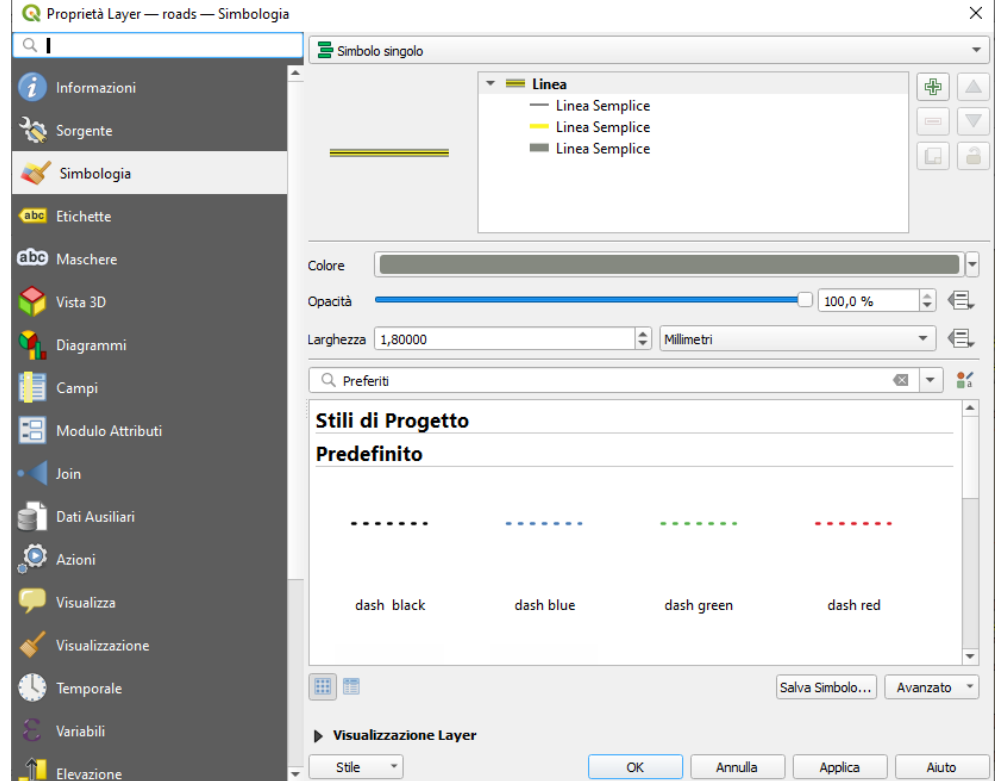

Potrebbe essere necessario cambiare l'ordine di disegno dei livelli con la finestra **Avanzate ► Livelli Simbolo….** come segue:

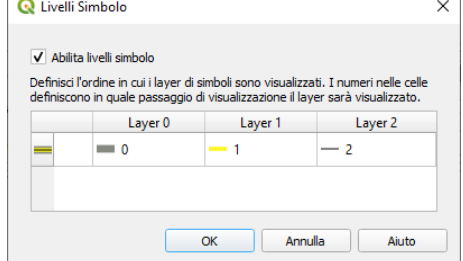

Ora la mappa dovrebbe apparire così:

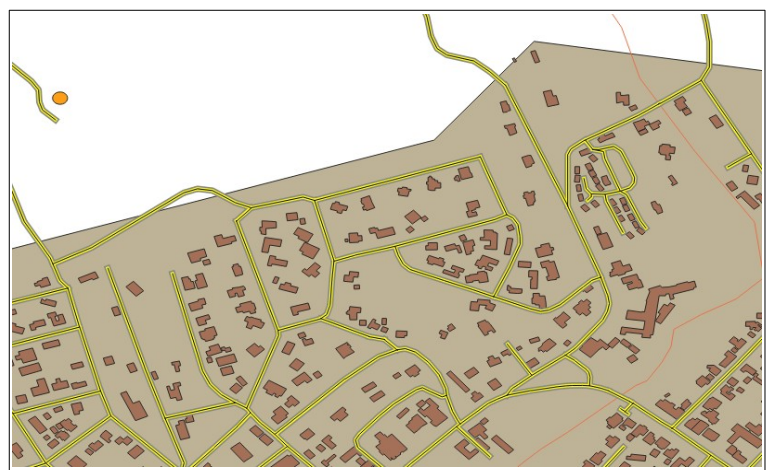

RIFERIMENTO: www.qgis.org - Manuale di Formazione – Modulo 2: Creazione ed esplorazione di una Mappa di Base - Paragrafo 2.4: Simbologia – 2.4.8-9-10: Ordinare i livelli di simbolo

Il lavoro fatto è stato eseguito in memoria temporanea, per salvarlo devi scegliere in quale cartella salvarlo e con quale nome:

- ➢ come cartella di salvataggio scegli **C:\GISeQGIS\_PROGETTI\PG\_QGISORG\_TRAINING**
- ➢ come nome scegli **PG\_T\_2\_4\_8-9-10 Ordinare i livelli di simbolo**, nella cartella di salvataggio si genera un file compresso di progetto **PG\_T\_2\_4\_8-9-10 Ordinare i livelli di simbolo.qgz**

### **2.4.10 – prova tu**

I livelli di simbolo funzionano anche per i livelli classificati (ad esempio con livelli con simboli multipli).

Dato che non abbiamo ancora spiegato la classificazione, lavoreremo con dati pre-classificati sul layer **oads** caricando al layer il file di stile **advanced\_levels\_demo.qml** contenuto nella cartella **styles** dei dati di **QGISORG\_TRAINING**:

Disco locale (C:) > GISeQGIS\_DATI > QGISORG\_TRAINING > styles

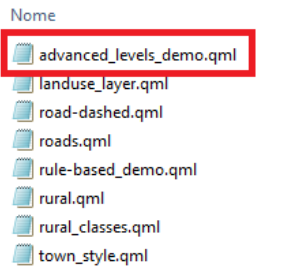

Questo può essere fatto attraverso il menu a tendina **Simbologia ► Stile** in fondo alla finestra di dialogo Proprietà layer con **Carica Stile** , si ha la seguente scheda dove inserire il file di stile:

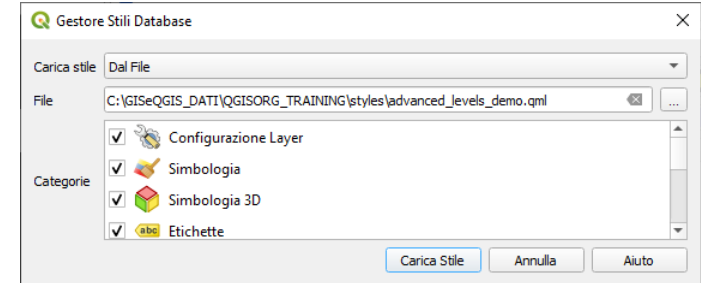

aprendo la simbologia del layer risulta:

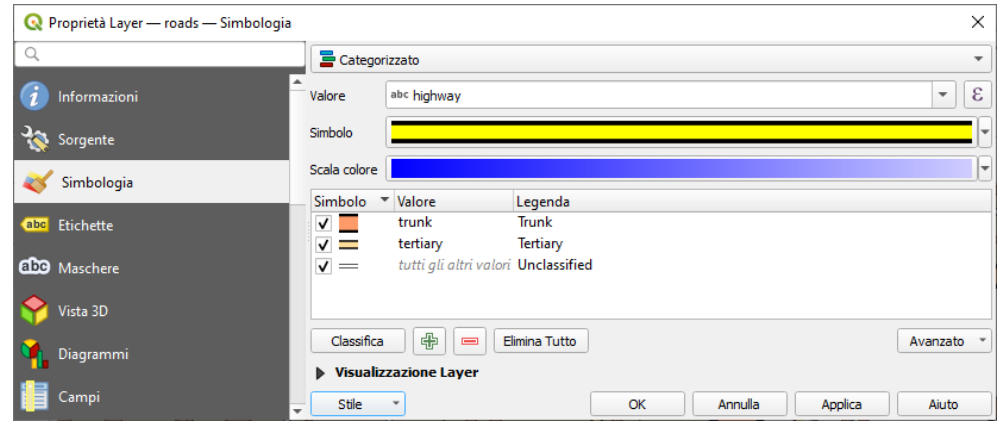

controllando l'ordine dei livelli simbolo risulta:

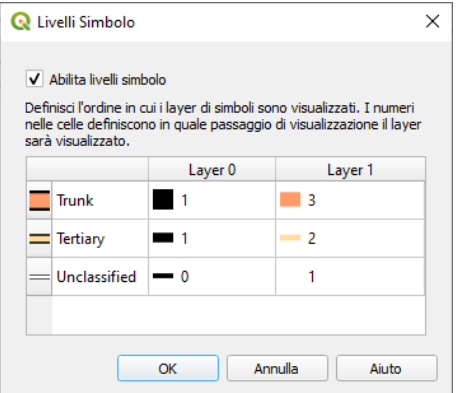

### Ingrandendo l'area visualizzata si ha:

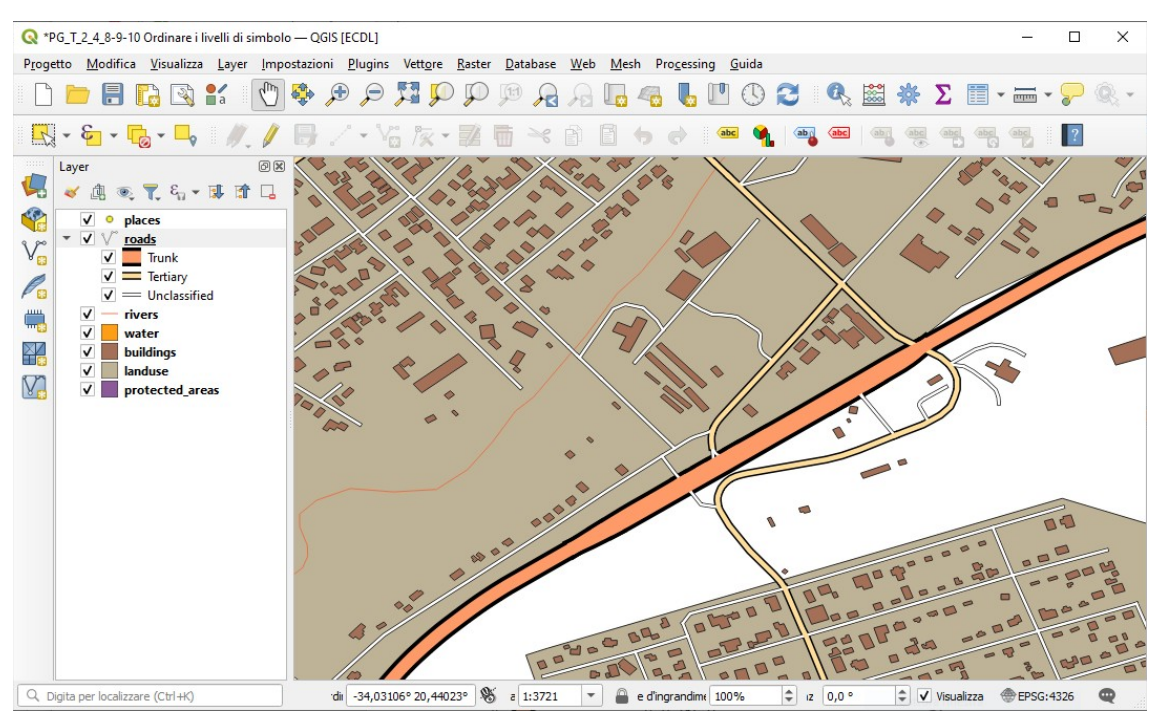